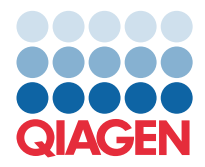

**QIAGEN GmbH** QIAGEN Str. 1 40724 Hilden, Germania

Martie 2022

## **NOTĂ:** CITIȚI ȘI URMAȚI INSTRUCȚIUNILE ACESTEI ADRESE ÎNAINTE DE A UTILIZA QIAstat-Dx GASTROINTESTINAL PANEL.

## **Actualizare a fișierului de definiție a testului (Assay Definition File, ADF) QIAstat-Dx Gastrointestinal Panel la versiunea 1.5**

Stimate client,

QIAGEN este devotată satisfacerii nevoilor clienților noștri și depunem în mod constant eforturi pentru a aduce valoare adăugată produselor și serviciilor. Ca urmare, dorim să vă informăm cu privire la o actualizare a fișierului de definiție a testului (Assay Definition File, ADF) pentru QIAstat-Dx Gastrointestinal Panel (nr. cat. 691411).

Această nouă versiune a fișierului ADF permite modificarea unui protocol pentru a îmbunătăți fiabilitatea testării și pentru a diminua numărul rezultatelor fals negative ale substanței de control interne. În plus, fișierul ADF permite efectuarea testului la altitudini mai mari, de până la 3100 m peste nivelul mării. Clienții trebuie să instaleze acest nou ADF în sistemul propriu înainte de a utiliza QIAstat-Dx Gastrointestinal Panel. Această actualizare ADF nu va dura mai mult de 1 minut.

Pentru a utiliza noul ADF, va trebui să importați fișierul ADF QIAstat-Dx Gastrointestinal versiunea 1.5 în sistemul QIAstat-Dx Analyzer 1.0. Fișierul ADF QIAstat-Dx Gastrointestinal Panel este compatibil cu sistemul QIAstat-Dx Analyzer 1.0 pe care rulează software versiunea 1.3 și mai recentă.

## Modul de actualizare a fișierului ADF QIAstat-Dx Gastrointestinal Panel la versiunea 1.5

Actualizarea fișierului ADF QIAstat-Dx Gastrointestinal Panel la versiunea 1.5 poate fi efectuată de clienți. Dacă întâmpinați probleme în timpul actualizării, contactați Serviciile tehnice QIAGEN la support.qiagen.com

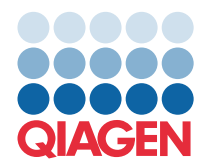

Pentru a actualiza fișierul ADF QIAstat-Dx Gastrointestinal Panel la versiunea 1.5 și pentru a importa versiunea actualizată a testului în sistemul dvs. QIAstat-Dx Analyzer 1.0, parcurgeți următorii pași:

- 1. Solicitați fișierul ADF de la reprezentanța locală de vânzări QIAGEN sau vizitați pagina **[https://www.qiagen.com/shop/automated](https://www.qiagen.com/shop/automated-solutions/pcr-instruments/qiastat-dx/)-solutions/pcr-instruments/qiastat-dx/**
- 2. În fila **Product Resources** (Resurse produs), faceți clic pe **Protocol Files** (Fișiere protocol) și descărcați fișierul ADF QIAstat-Dx Gastrointestinal Panel ADF versiunea 1.5. Salvați și dezarhivați pachetul. Copiați fișierul **\*.asy**  în folderul rădăcină de pe dispozitivul de stocare USB (direct pe dispozitivul de stocare USB, nu în orice folder).
- 3. Introduceți dispozitivul de stocare USB care conține fișierul ADF corespunzător în portul USB al sistemului QIAstat-Dx Analyzer 1.0.
- 4. Apăsați butonul **Options** (Opțiuni), apoi butonul **Assay Management** (Gestionarea testelor). Ecranul "Assay Management" (Gestionare a testelor) apare în zona de conținut a afisajului.
- 5. Apăsați pictograma **Import** din partea din stânga jos a ecranului.
- 6. Selectați fișierul ADF pe care doriți să îl importați de pe dispozitivul de stocare USB.
- 7. Va apărea o casetă de dialog în care va trebui să confirmați încărcarea fișierelor.
- 8. Este posibil să apară o casetă de dialog în care să vi se ceară să suprascrieți versiunea actuală cu versiunea nouă. Apăsați **Yes** (Da) pentru a confirma.
- 9. Selectați **Assay Active** (Test activ) pentru a activa testul.
- 10. Alocați utilizatorului testul activ, apăsând butonul **Options** (Opțiuni), apoi butonul **User Management**  (Gestionarea utilizatorilor).
- 11. Selectați utilizatorul căruia trebuie să i se permită rularea testului. Selectați **Assign Assays** (Alocare teste) din **User Options** (Opțiuni utilizator).
- 12. Activați testul și apăsați butonul **Save** (Salvare).

Pentru informații suplimentare, consultați manualul de instrucțiuni de utilizare pentru testul specific (QIAstat-Dx Gastrointestinal Panel).

Nu ezitați să ne contactați prin intermediul reprezentanței de vânzări QIAGEN dacă aveți întrebări suplimentare cu privire la punctele menționate mai sus.

Cu sinceritate,

Echipa dvs. QIAGEN **[www.qiagen.com](http://www.qiagen.com/)**